### 111

# Introducing **Manulife ID**

Manulife ID is a single, secure username and password for accessing Manulife solutions.

Manulife Private Wealth clients can now register for a Manulife ID and benefit from:

- secure and simplified access to all your investment information
- advanced security with multi-factor authentication (prompted when you sign in for the first time on a different device or location)
- faster and easier connection when switching between all your Manulife solutions
- access to a dedicated support team and resource page for registration, technical, and navigation guide

Follow the steps below to set up your Manulife ID and connect your Private Wealth account. If you already have a Manulife ID and need to connect your Private Wealth solutions to your ID, go to page 3 for instructions.

With Manulife ID, you get:

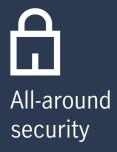

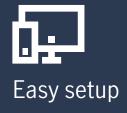

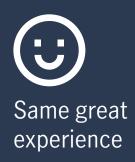

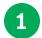

### Set up your **Manulife ID**

To create a Manulife ID as a new user, enter your:

- 1. Name
- 2. Date of birth
- 3. E-mail address

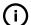

**Important**: Use the same e-mail address as your Private Wealth portal.

4. Pick a username and password

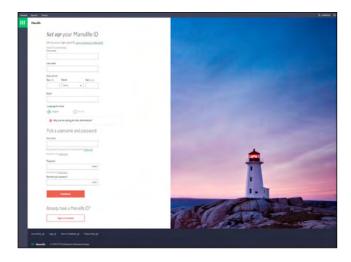

### Set up multi-factor authentication

Once you've created your Manulife ID, it's time to set up multi-factor

authentication. You will only be prompted when you sign in for the first time from a different device or location.

- 1. You'll then receive an activation e-mail. Check your spam or junk folder if you don't see it.
- 2. Click the **Activate** button in the e-mail to validate your account. You'll have 15 minutes to do this.

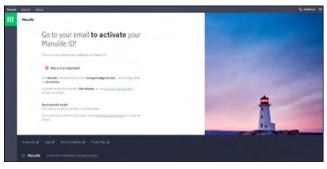

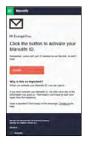

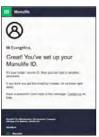

### **Verify** your e-mail address

Once you've validated your account, you'll be brought back to the site and prompted to sign in. Use your new Manulife ID username and password.

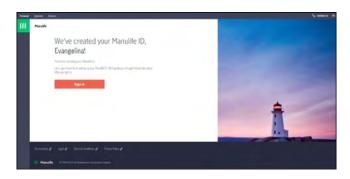

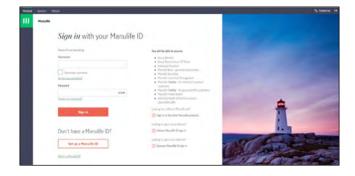

### Add a mobile number

Once you've signed in with your Manulife ID, you'll be asked to add a mobile number.

- 1. Enter your mobile number, then click Add number.
- 2. A code will be sent to your mobile number. You'll have 15 minutes to use the code.
- Enter the code and click Continue.

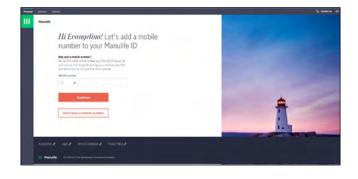

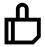

Congratulations, your Manulife ID is created! Now, let's connect your Private Wealth account.

## Connect your

### **Private Wealth account**

After creating your Manulife ID and signing in, you will see a dashboard of all of Manulife's solutions.

- 1. On the Private Wealth tile, select Go.
- 2. You'll be redirected to the **Connect your account** page where you'll be asked to enter the last 4 digits of your Social Insurance Number.
- 3. Once entered, click **Connect** and you'll be redirected to the Private Wealth portal.

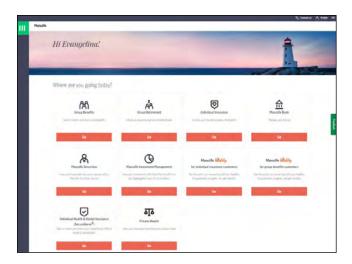

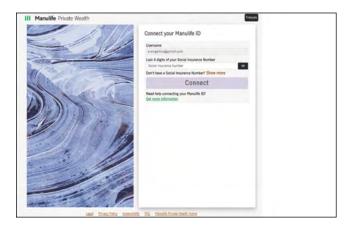

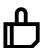

Your Private Wealth account is now connected to your Manulife ID!

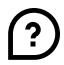

### We're here to help

For registration and technical support

- E-mail: MPW\_Client\_Service@manulife.ca
- Phone: 1-833-881-4358

We're available Monday to Friday, 9 a.m. to 5 p.m. (ET).